## **MANUAL DE APODERAMIENTO EN TRÁMITES A DISTANCIA DE PERSONAS JURIDICAS A PERSONAS NATURALES.**

Como primer paso deben ingresar en la página de Trámites a Distancia- AFIP: [https://tramitesadistancia.gob.ar](https://tramitesadistancia.gob.ar/) con el CUIT de la PERSONA JURIDICA, o con el CUIT de la persona que administra AFIP para la institución.

Utilizas el buscador para poner el CUIT de la persona a apoderar, tal como se ve en la siguiente imagen:

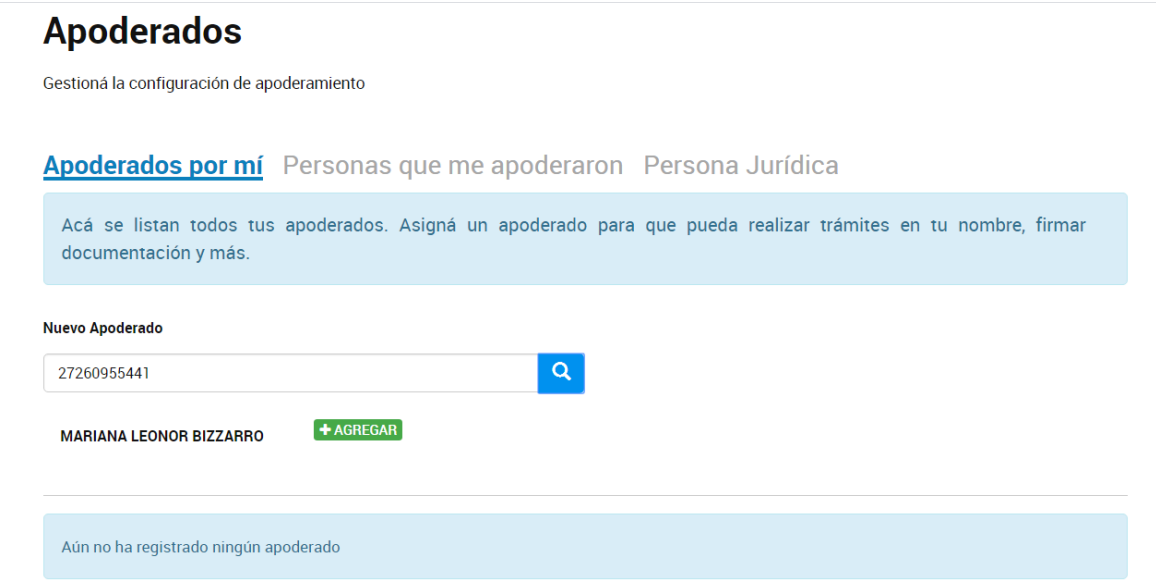

Una vez agregada con el botón verde debes seleccionar, si se da poder sobre todos los trámites o especificarlos, tal podes ver en la siguiente imagen:

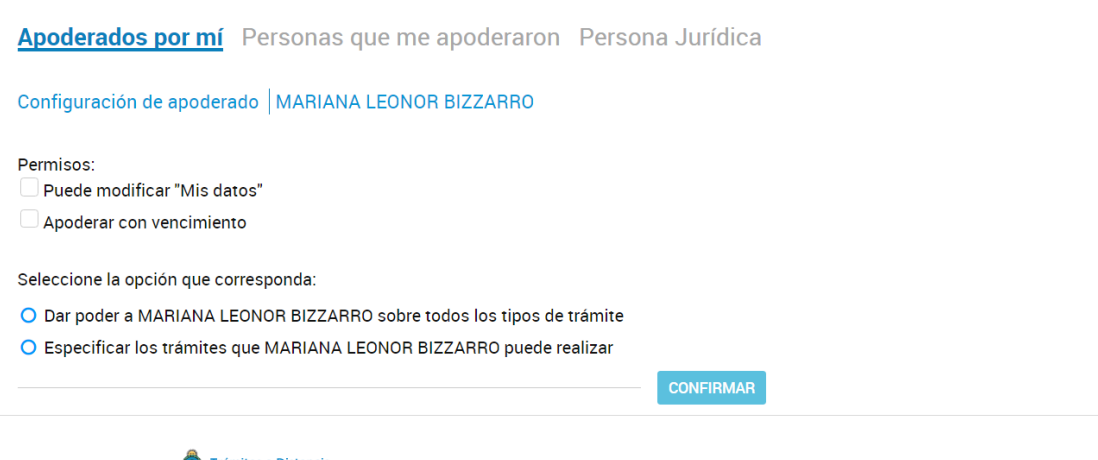

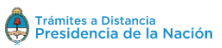

Preguntas Frecuentes Contacto Manual de Usuario Términos y Condiciones

Le puedes dar poder sobre todo tipo de trámite o particularmente a alguno como se puede ver en la siguiente imagen. En este caso para FONDEP- ANR

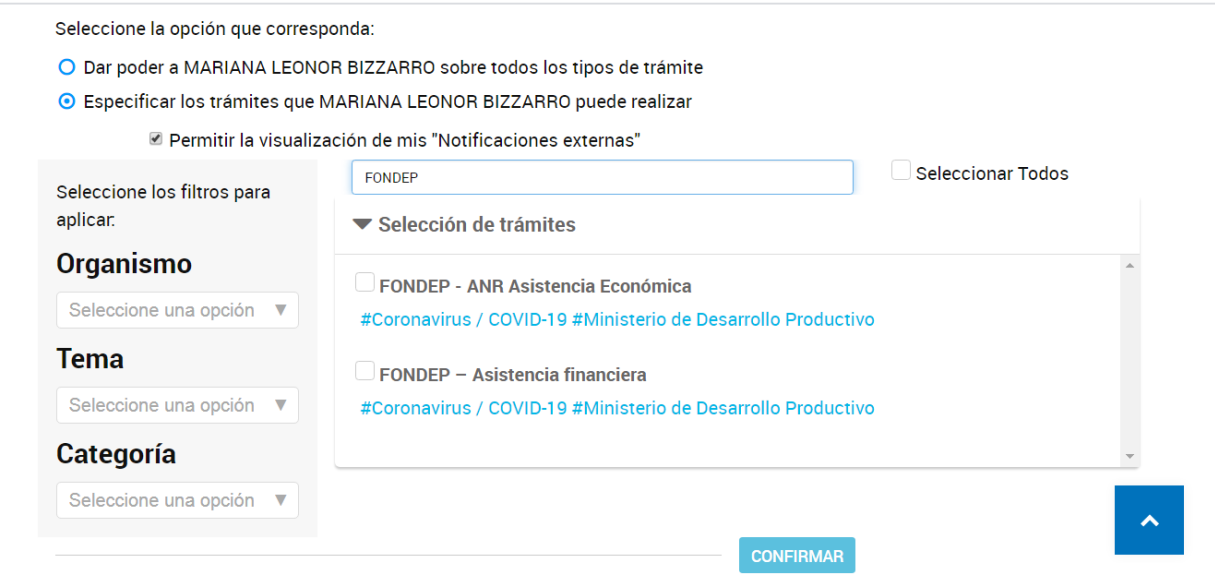

En ese momento tildas los tres tramites, confirmas y estaría listo el trámite. En la siguiente imagen vas a poder ver como aparecen los apoderados

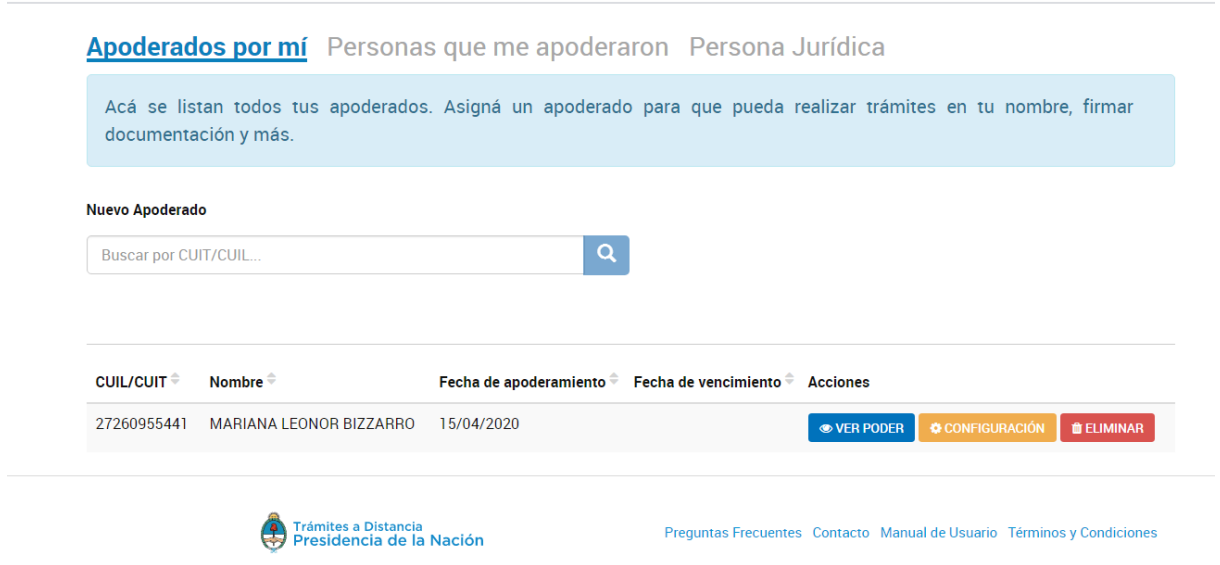

## **PERSONA HUMANA APODERADA**

Al quedar listo el trámite anterior por parte de la persona jurídica; la persona human apoderada podrá ver desde su TAD, en la sección de NOTIFICACIONES su constancia de apoderamiento.

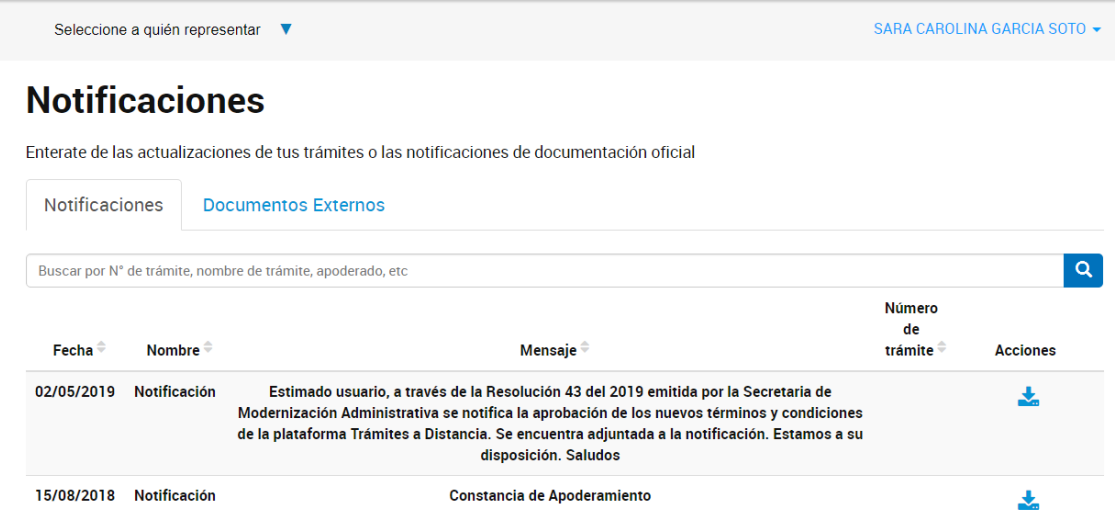

Y Para iniciar cualquier trámite a nombre de la persona jurídica, el apoderado tiene la opción en "SELECCIONES A QUIEN REPRESENTAR", como ve en la imagen a continuación, y seleccionar el nombre/cuit de quien lo apodera y actuar en su nombre y representación.

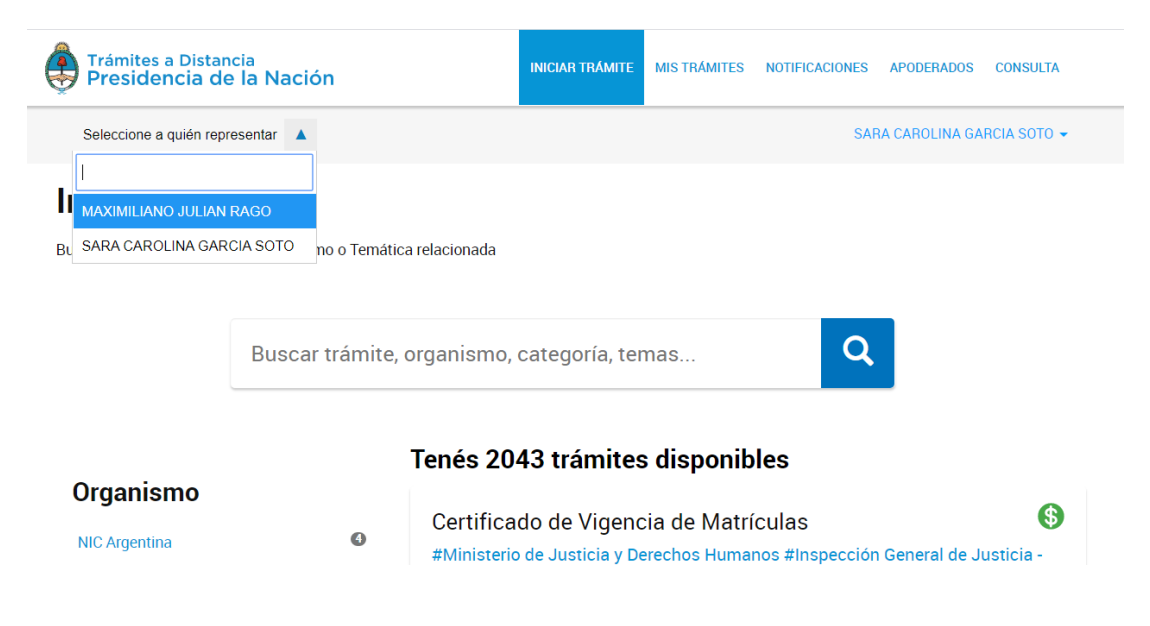